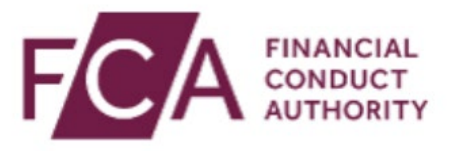

## **How to reset your MFA**

To reset your multi-factor authentication, simply login using your FCA username and password.

You will then be prompted to enter your 6-digit one time passcode to complete login.

Enter your 6-digit passcode here and click on Continue.

If you are accessing the SIS system, you will need to select the MFA details menu to reset your authentication.

If you are accessing RegData, you will need to select 'My Account' and select 'Manage Security and Authentication' to reset your MFA.

If you are accessing the Online Invoicing system, you will need to select the 'Manage Profile' menu to reset your authentication.

If you are accessing the Connect system, you will need to select the 'User Profile' menu to reset your MFA.

After you reset your MFA, go to your registered email address to collect your 6-digit reset code to enter at your next login.

Thanks for watching this video.